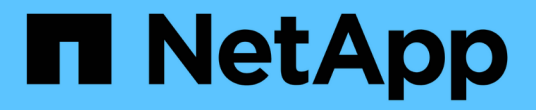

### **FC**組態與資源配置工作流程 System Manager Classic

NetApp June 22, 2024

This PDF was generated from https://docs.netapp.com/zh-tw/ontap-system-manager-classic/fc-configrhel/task\_verifying\_that\_iscsi\_fc\_configuration\_is\_supported.html on June 22, 2024. Always check docs.netapp.com for the latest.

# 目錄

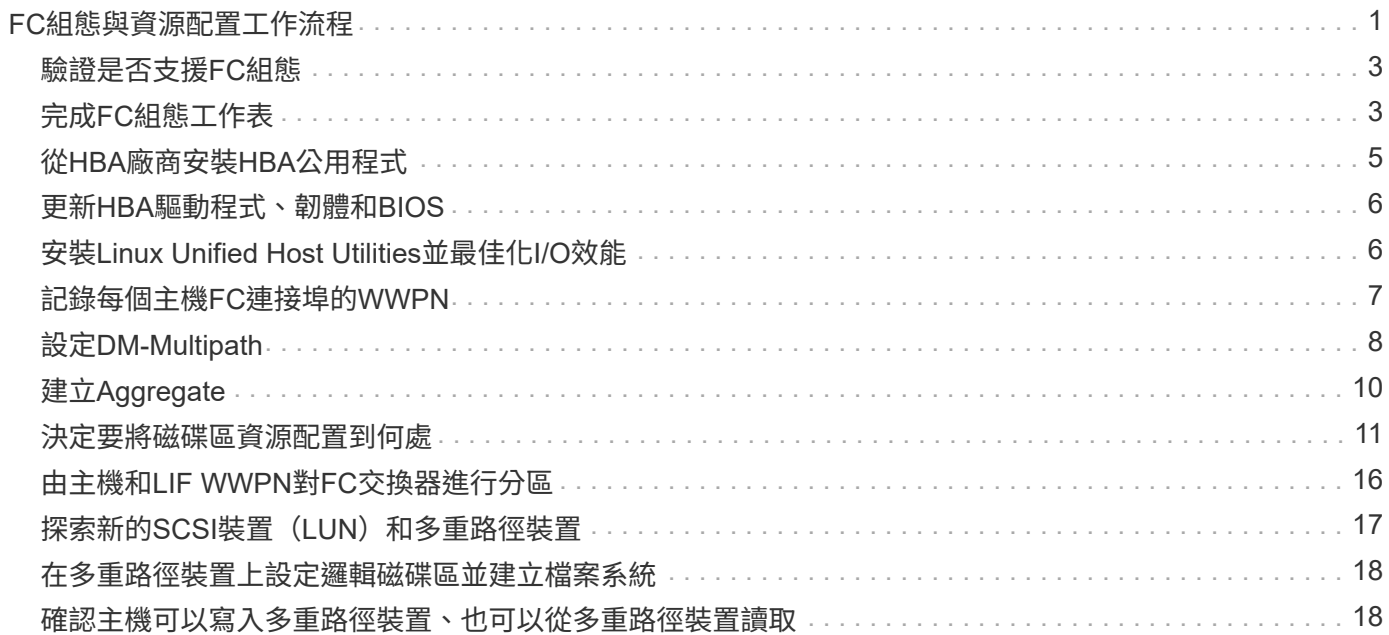

# <span id="page-2-0"></span>**FC**組態與資源配置工作流程

當您使用FC將儲存設備提供給主機時、請在儲存虛擬機器(SVM)上配置一個Volume 和LUN、然後從主機連線至LUN。

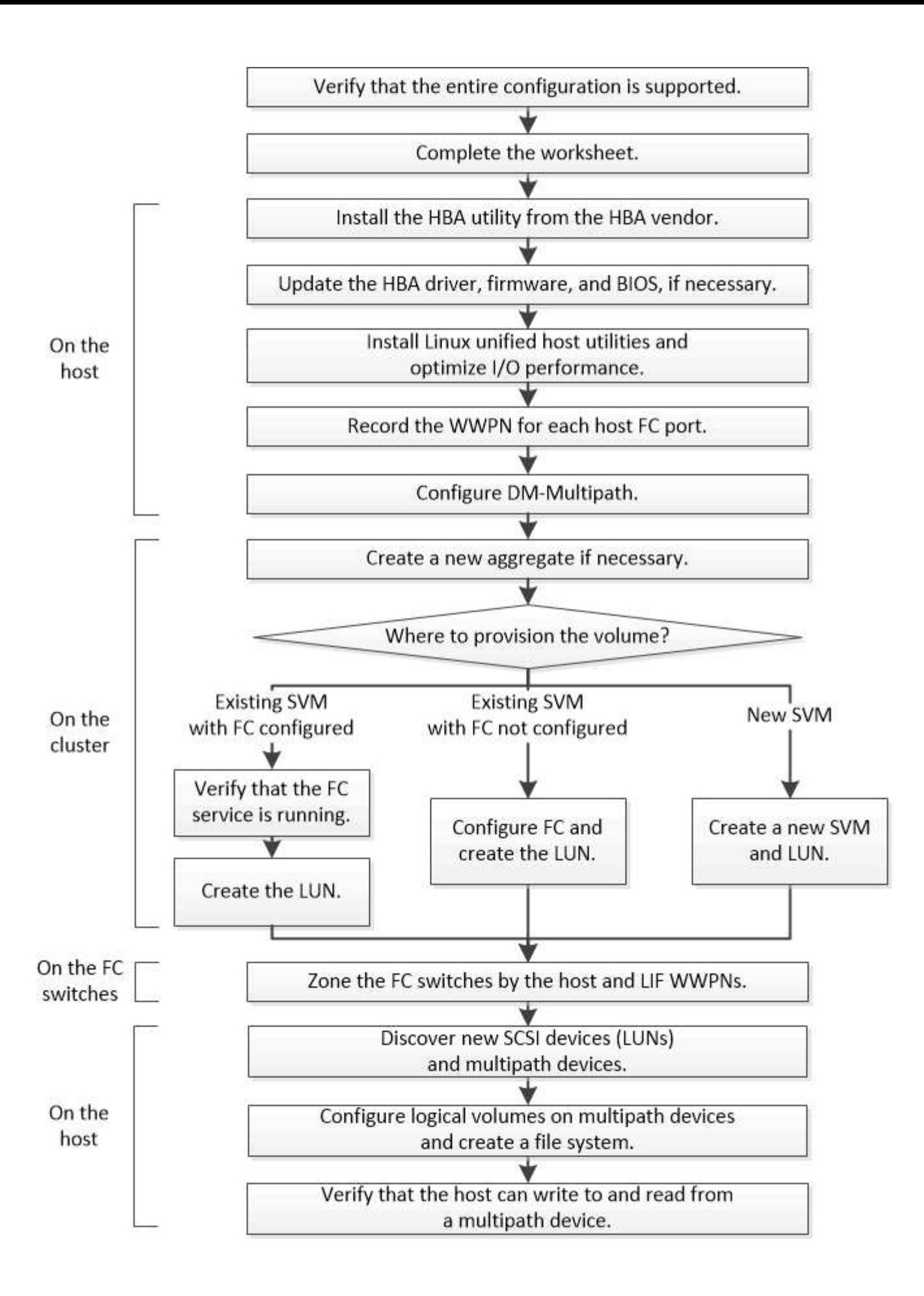

## <span id="page-4-0"></span>驗證是否支援**FC**組態

若要可靠地運作、您必須確認整個FC組態是否受到支援。

步驟

1. 請參閱互通性對照表、確認您擁有下列元件的支援組合:

- 軟件ONTAP
- 主機電腦CPU架構(適用於標準機架伺服器)
- 特定的處理器刀鋒型(適用於刀鋒伺服器)
- FC主機匯流排介面卡(HBA)機型和驅動程式、韌體和BIOS版本
- 儲存傳輸協定(FC)
- Linux作業系統版本
- DM-Multipath套件
- Linux統一化主機公用程式
- 2. 選取所選組態的組態名稱。

該組態的詳細資料會顯示在「組態詳細資料」視窗中。

- 3. 檢閱下列索引標籤中的資訊:
	- 附註

列出組態專屬的重要警示和資訊。

檢閱警示以識別作業系統所需的套件。

◦ 原則與準則

提供所有SAN組態的一般準則。

## <span id="page-4-1"></span>完成**FC**組態工作表

您需要FC啟動器和目標WWPN及儲存組態資訊、才能執行FC組態工作。

### **FC**主機**WWPN**

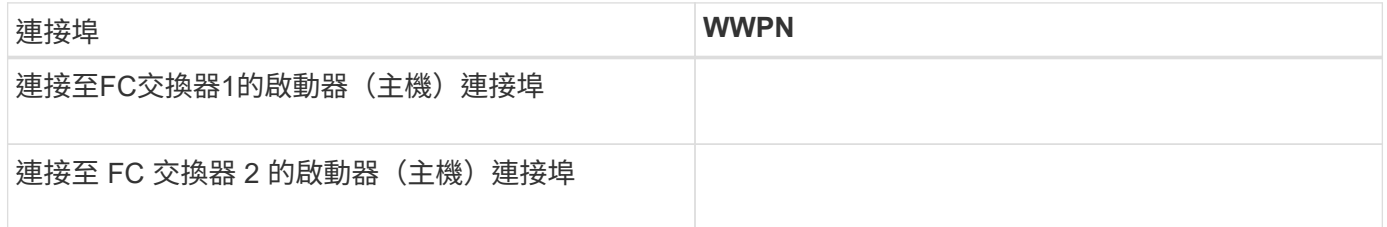

### **FC**目標**WWPN**

叢集中的每個節點都需要兩個FC資料生命期。當ONTAP 您在建立儲存虛擬機器(SVM)的過程中建立LIF 時、WWPN會由功能性資源分配。

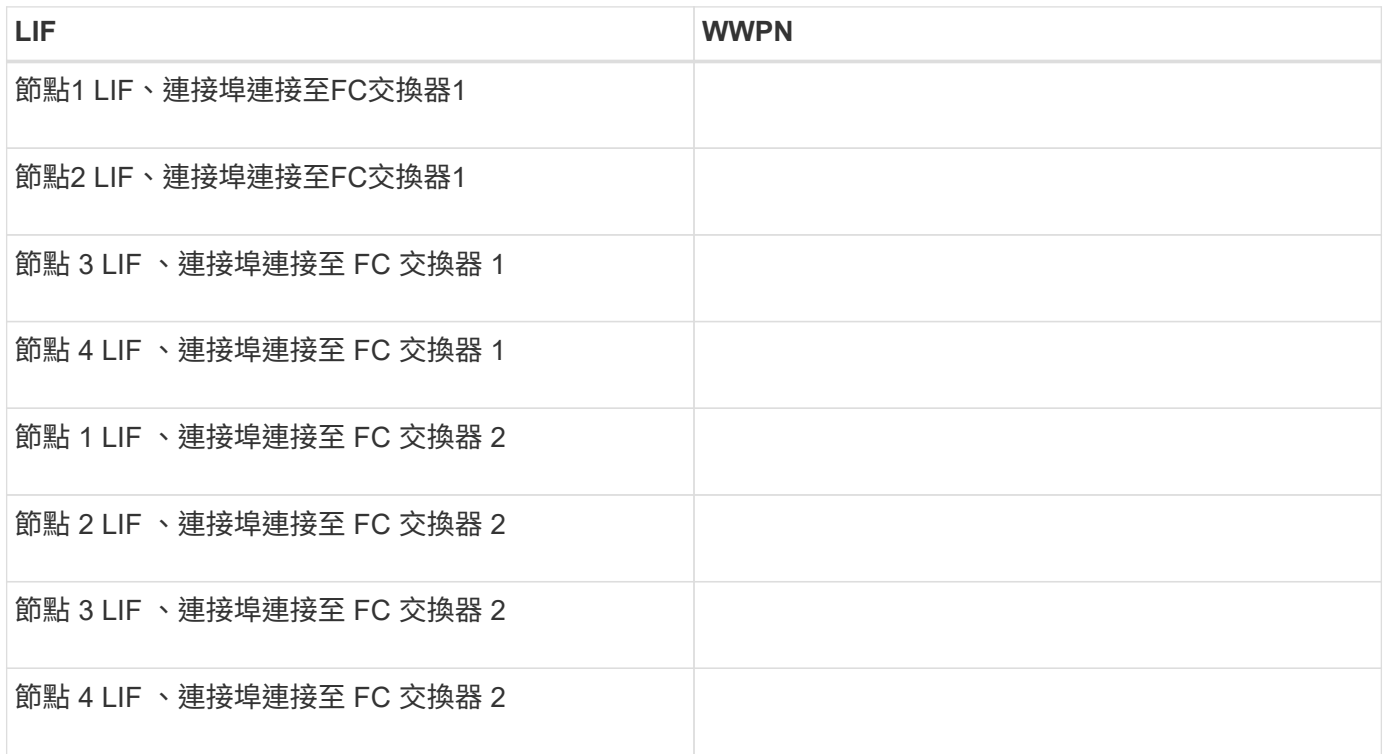

儲存組態

如果已建立Aggregate和SVM、請在此處記錄其名稱;否則、您可以視需要建立:

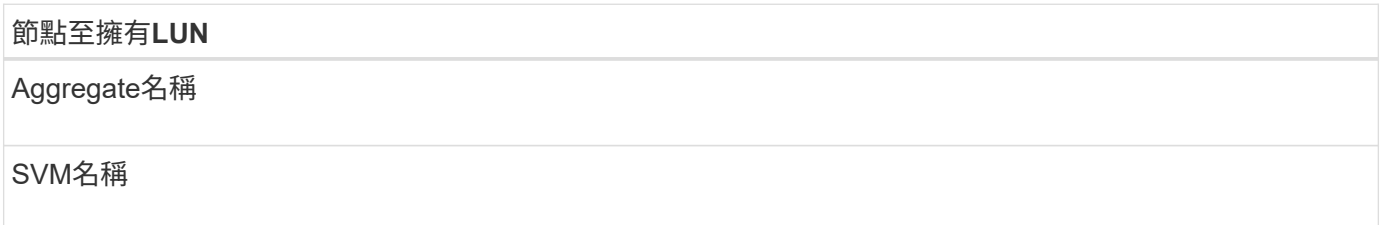

### **LUN** 資訊

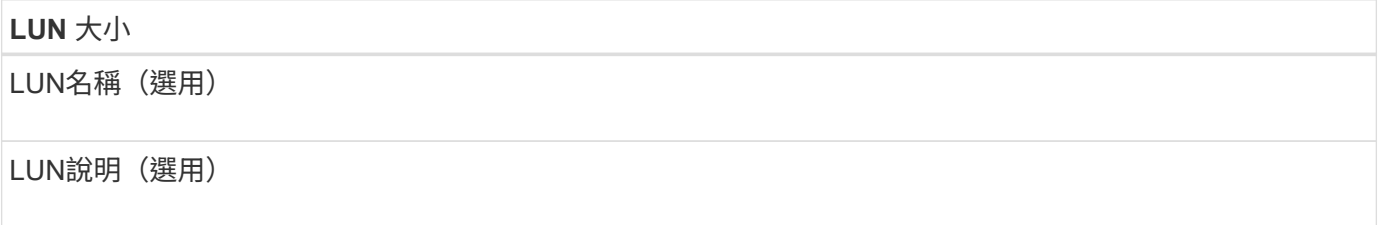

### **SVM**資訊

如果您不使用現有的SVM、則需要下列資訊來建立新的SVM:

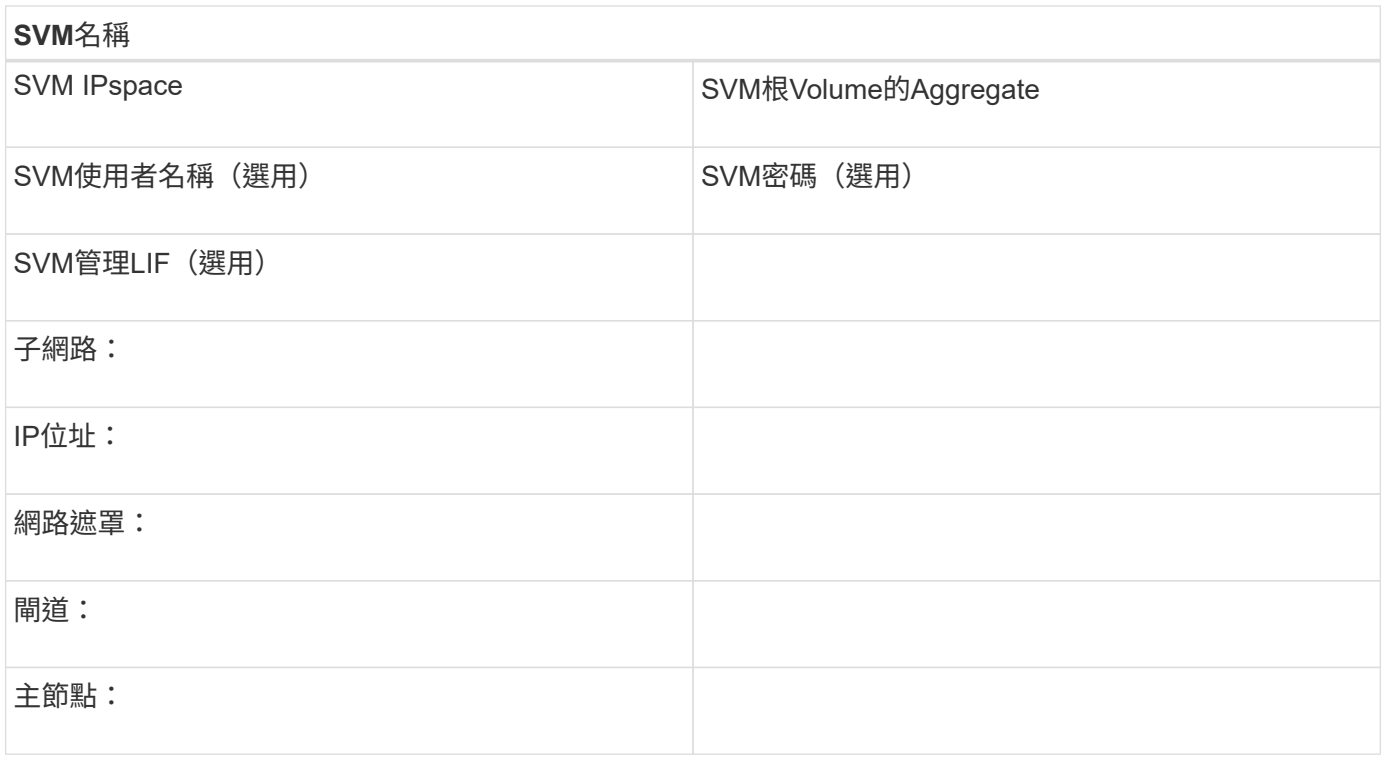

## <span id="page-6-0"></span>從**HBA**廠商安裝**HBA**公用程式

HBA公用程式可讓您檢視每個FC連接埠的全球連接埠名稱(WWPN)。此公用程式也有 助於疑難排解FC問題。

關於這項工作

每家HBA廠商都會為其FC HBA提供HBA公用程式。您必須為主機作業系統和CPU下載正確版本。

以下是HBA公用程式的部分清單:

- Emulex HBA Manager(前身為OneCommand Manager)、適用於Emulex HBA
- 適用於QLogic HBA的QLogic QConvertgeConsole

#### 步驟

- 1. 請從HBA廠商的網站下載適當的公用程式。
- 2. 執行安裝程式、並依照提示完成安裝。

#### 相關資訊

["Broadcom](https://www.broadcom.com/support/download-search?tab=search)[\(](https://www.broadcom.com/support/download-search?tab=search)[Emulex](https://www.broadcom.com/support/download-search?tab=search)[\)支援](https://www.broadcom.com/support/download-search?tab=search)[文](https://www.broadcom.com/support/download-search?tab=search)[件與下](https://www.broadcom.com/support/download-search?tab=search)[載](https://www.broadcom.com/support/download-search?tab=search)["](https://www.broadcom.com/support/download-search?tab=search)

["Emulex HBA](https://www.broadcom.com/products/storage/fibre-channel-host-bus-adapters/emulex-hba-manager)[管理程式](https://www.broadcom.com/products/storage/fibre-channel-host-bus-adapters/emulex-hba-manager)["](https://www.broadcom.com/products/storage/fibre-channel-host-bus-adapters/emulex-hba-manager)

["QLogic](http://driverdownloads.qlogic.com/QLogicDriverDownloads_UI/OEM_Product_List.aspx?oemid=372)[:](http://driverdownloads.qlogic.com/QLogicDriverDownloads_UI/OEM_Product_List.aspx?oemid=372)[NetApp](http://driverdownloads.qlogic.com/QLogicDriverDownloads_UI/OEM_Product_List.aspx?oemid=372)[下](http://driverdownloads.qlogic.com/QLogicDriverDownloads_UI/OEM_Product_List.aspx?oemid=372)[載](http://driverdownloads.qlogic.com/QLogicDriverDownloads_UI/OEM_Product_List.aspx?oemid=372)["](http://driverdownloads.qlogic.com/QLogicDriverDownloads_UI/OEM_Product_List.aspx?oemid=372)

## <span id="page-7-0"></span>更新**HBA**驅動程式、韌體和**BIOS**

如果Linux主機中的FC主機匯流排介面卡(HBA)未執行支援的驅動程式、韌體和BIOS版 本、您必須更新它們。

開始之前

您必須已從互通性對照表工具中找出您組態所支援的驅動程式、韌體和BIOS版本。

["NetApp](https://mysupport.netapp.com/matrix) [互通性對照表工](https://mysupport.netapp.com/matrix)[具](https://mysupport.netapp.com/matrix)["](https://mysupport.netapp.com/matrix)

關於這項工作

HBA廠商提供驅動程式、韌體、BIOS及HBA公用程式。

步驟

- 1. 使用HBA廠商提供的HBA公用程式、列出已安裝的HBA驅動程式、韌體和BIOS版本。
- 2. 視需要從HBA廠商的支援網站下載並安裝新的驅動程式、韌體和BIOS。

下載時會提供安裝說明和任何必要的安裝公用程式。

## <span id="page-7-1"></span>安裝**Linux Unified Host Utilities**並最佳化**I/O**效能

Linux Unified Host Utilities 軟體包含 sanlun 公用程式、一種 NetApp LUN 報告工具、可 用來顯示 Linux 主機上儲存叢集節點和主機匯流排介面卡( HBA )的相關資訊。您也必須 在Linux主機上啟用正確的伺服器設定檔、以最佳化NetApp儲存效能。

開始之前

您必須使用互通性對照表來識別您組態所支援的Linux Unified Host Utilities版本。您也必須擁有 tuned 套件、 此套件是 Linux 作業系統套裝作業系統的一部分、其中包含 tuned-adm 命令、用於在主機上設定伺服器設定 檔。

步驟

1. 從 NetApp 支援網站下載受支援的 Linux Unified Host Utilities 版本。

["NetApp](http://mysupport.netapp.com/NOW/cgi-bin/software)[下](http://mysupport.netapp.com/NOW/cgi-bin/software)[載](http://mysupport.netapp.com/NOW/cgi-bin/software)[:軟體](http://mysupport.netapp.com/NOW/cgi-bin/software)["](http://mysupport.netapp.com/NOW/cgi-bin/software)

- 2. 依照安裝文件中的指示安裝Linux Unified Host Utilities軟體。
- 3. 如果是 tuned 未安裝套件、請輸入下列命令:yum install tuned
- 4. 對於實體主機、請確定您已設定 enterprise-storage 設定檔: tuned-adm profile enterprisestorage
- 5. 對於虛擬主機、請確定您已設定 virtual-guest 設定檔: tuned-adm profile virtual-guest

["](https://library.netapp.com/ecm/ecm_download_file/ECMLP2547936)[安裝](https://library.netapp.com/ecm/ecm_download_file/ECMLP2547936)[Linux Unified Host Utilities 7.1"](https://library.netapp.com/ecm/ecm_download_file/ECMLP2547936)

## <span id="page-8-0"></span>記錄每個主機**FC**連接埠的**WWPN**

需要使用全球連接埠名稱(WWPN)來對FC交換器進行分區、並建立允許主機存取其LUN 的igroup。

開始之前

您必須在主機中安裝廠商的HBA公用程式、並驗證HBA是否執行您的組態所支援的驅動程式、韌體和BIOS版 本。

關於這項工作

WWPN用於所有組態。您不需要記錄全球節點名稱(WWNN)。

步驟

- 1. 針對FC HBA類型執行HBA公用程式。
- 2. 選取 HBA 。
- 3. 記錄每個連接埠的WWPN。

以下範例顯示Emulex HBA Manager、先前稱為OneCommand Manager。

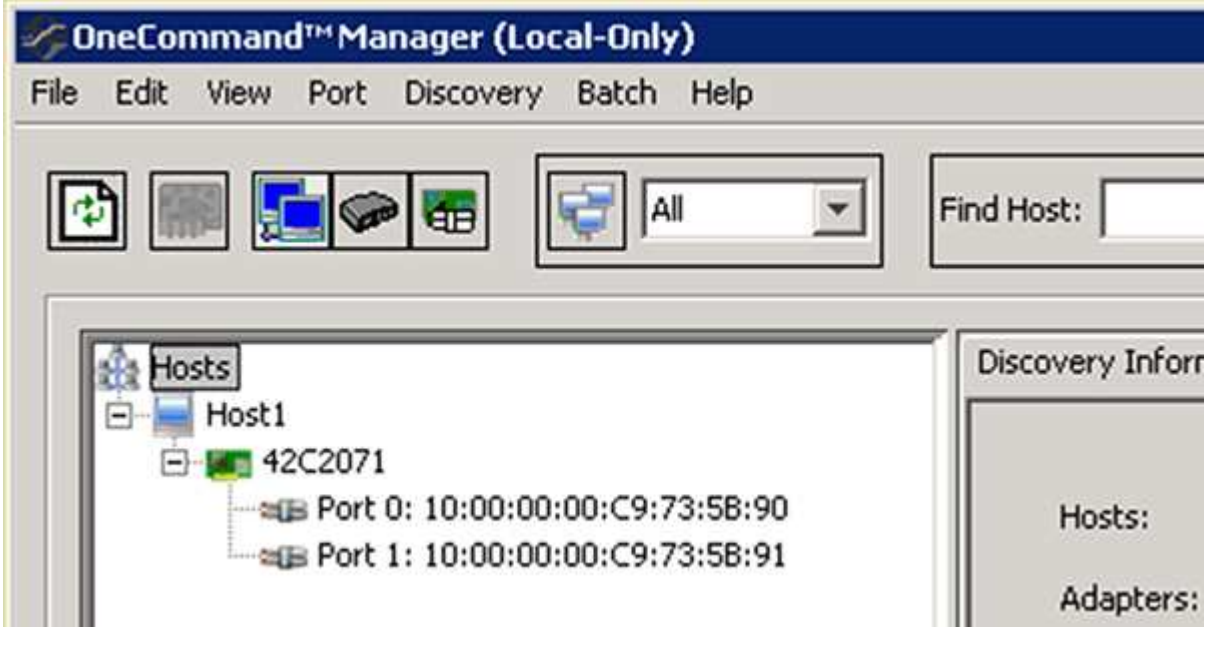

其他公用程式(例如QLogic QConvertgeConsole)則提供等效資訊。

4. 對主機中的每個FC HBA重複上述步驟。

在 Linux 中、您也可以執行以取得 WWPN sanlun 公用程式:

下列範例顯示的輸出 sanlun 命令。

```
# sanlun fcp show adapter -v
adapter name: host0
**WWPN: 10000000c9813a14**
WWNN: 20000000c9813a14
driver name: lpfc
model: LPe12002-M8
model description: Emulex LPe12002-M8 8Gb 2-port PCIe Fibre Channel
Adapter
serial number: VM84364896
hardware version: 31004549
driver version: 8.3.7.34.3p; HBAAPI(I) v2.3.b, 07-12-10
firmware version: 2.01A12 (U3D2.01A12)
Number of ports: 1
port type: Fabric
port state: Operational
supported speed: 2 GBit/sec, 4 GBit/sec, 8 GBit/sec
negotiated speed: 8 GBit/sec
OS device name: /sys/class/scsi host/host0
adapter name: host5
**WWPN: 10000000c9813a15**
WWNN: 20000000c9813a15
driver name: lpfc
model: LPe12002-M8
model description: Emulex LPe12002-M8 8Gb 2-port PCIe Fibre Channel
Adapter
serial number: VM84364896
hardware version: 31004549
driver version: 8.3.7.34.3p; HBAAPI(I) v2.3.b, 07-12-10
firmware version: 2.01A12 (U3D2.01A12)
Number of ports: 1
port type: Fabric
port state: Operational
supported speed: 2 GBit/sec, 4 GBit/sec, 8 GBit/sec
negotiated speed: 8 GBit/sec
OS device name: /sys/class/scsi_host/host5
```
## <span id="page-9-0"></span>設定**DM-Multipath**

DM-Multipath可管理Linux主機與儲存叢集之間的多個路徑。在LUN上設定DM-Multikpath (在Linux主機上顯示為SCSI裝置)、可讓Linux主機在路徑或元件故障時、存取儲存叢集 上的LUN。

### 開始之前 您必須從互通性對照表工具中找出所需的DM-Multikpath版本。

#### ["NetApp](https://mysupport.netapp.com/matrix) [互通性對照表工](https://mysupport.netapp.com/matrix)[具](https://mysupport.netapp.com/matrix)["](https://mysupport.netapp.com/matrix)

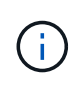

建議的方法是在每個光纖或乙太網路中、為每個節點設定兩條路徑。如此一來、即使節點切換至 其合作夥伴、路徑也會失敗。不建議在Windows作業系統中使用實體連接埠的連結集合(LAG )。

步驟

- 1. 編輯 /etc/multipath.conf 檔案如下:
	- a. 確定是否有非NetApp SCSI設備要排除(黑名單)。

這些是您輸入時不會顯示的裝置 sanlun lun show 命令。

▪ 如果有非 NetApp SCSI 裝置需要排除、請在的黑名單區段中輸入裝置的全球識別碼( WWID ) multipath.conf 檔案:

若要顯示非 NetApp SCSI 裝置的 WWID 、請在您要排除的裝置上輸入下列命令、其中包括 SCSI device name 是您指定的裝置:

/lib/udev/scsi\_id -gud /dev/SCSI\_device\_name

例如、如果 /dev/sda 如果您要排除非 NetApp SCSI 裝置、請輸入下列內容:

/lib/udev/scsi\_id -gud /dev/sda

這會顯示裝置的 WWID 、您可以在中複製和貼上 multipath.conf 檔案:

以下範例顯示的黑名單區段 multipath.conf 檔案、具有 WWID 的非 NetApp SCSI 裝置 3600508e000000000753250f933cc4606 排除:

```
blacklist {
```
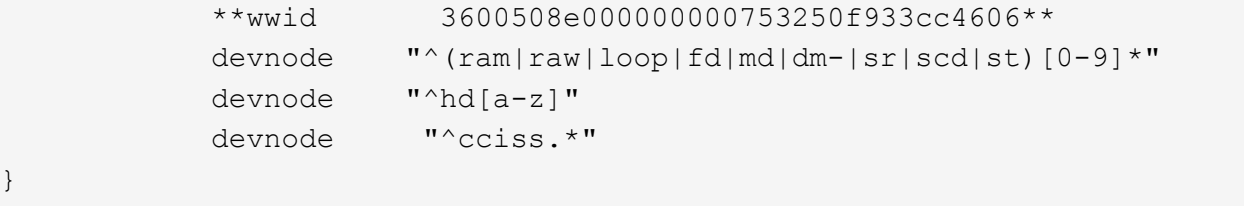

+

◦ 如果沒有要排除的裝置、請從移除 *WWID* <sup>行</sup> multipath.conf 檔案:

a. 在開機載入程式的核心行尾端附加下列字串、以啟用NetApp建議的DM-Multipath設定:

rdloaddriver=scsi\_dh\_alua

2. 啟動DM-Multipath精靈:

/etc/init.d/multipathd start

3. 將多重路徑服務新增至開機順序、以便多重路徑精靈在系統開機期間一律啟動:

chkconfig multipathd on

- 4. 重新啟動Linux主機。
- 5. 確認 rdloaddriver 執行時、設定會出現在輸出中 cat /proc/cmdline。
	- 。 rdloaddriver 設定會顯示為傳送至核心的數個開機選項之一:

```
# cat /proc/cmdline
ro root=/dev/mapper/vg_ibmx3650210104-lv_root rd_NO_LUKS LANG=en_US.UTF-
8 rd NO_MD rd LVM_LV=vg_ibmx3650210104/lv_root SYSFONT=latarcyrheb-sun16
rd_LVM_LV=vg_ibmx3650210104/lv_swap crashkernel=129M@0M KEYBOARDTYPE=pc
KEYTABLE=us rd NO DM rhgb quiet **rdloaddriver=scsi dh alua**
```
## <span id="page-11-0"></span>建立**Aggregate**

如果您不想使用現有的Aggregate、可以建立新的Aggregate、為您要配置的磁碟區提供實 體儲存設備。

步驟

- 1. 輸入 URL https://IP-address-of-cluster-management-LIF 在網頁瀏覽器中、使用叢集管理員認 證登入 System Manager 。
- 2. 瀏覽至\* Aggregate \*視窗。
- 3. 選取\*「Create」(建立)。\*
- 4. 依照畫面上的指示、使用預設RAID-DP組態建立Aggregate、然後選取\*「Create」(建立)\*。

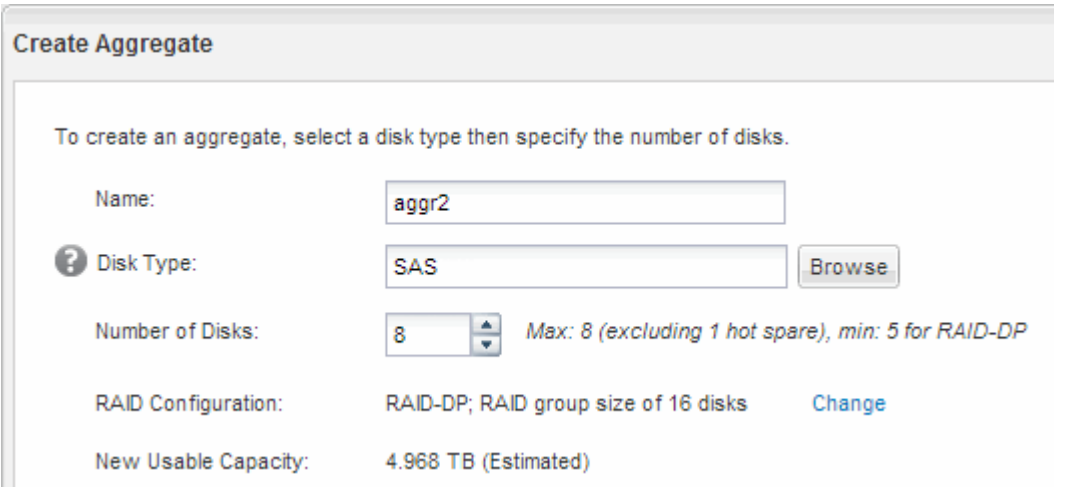

結果

此Aggregate會以指定的組態建立、並新增至Aggregate視窗中的Aggregate清單。

### <span id="page-12-0"></span>決定要將磁碟區資源配置到何處

在配置含有LUN的磁碟區之前、您必須先決定是否要將磁碟區新增至現有的儲存虛擬機器 (SVM)、或是為磁碟區建立新的SVM。您可能還需要在現有的SVM上設定FC。

關於這項工作

如果現有的SVM已設定所需的傳輸協定、而且有可從主機存取的LIF、則更容易使用現有的SVM。

您可以建立新的SVM、將資料或管理工作與儲存叢集的其他使用者區隔開來。使用獨立的SVM來分隔不同的傳 輸協定並無好處。

#### 程序

• 如果您想要在已設定為FC的SVM上配置磁碟區、則必須確認FC服務正在執行、然後在SVM上建立LUN。

["](#page-12-1)[驗證](#page-12-1)[FC](#page-12-1)[服](#page-12-1)[務](#page-12-1)[是否在現有的](#page-12-1)[SVM](#page-12-1)[上執行](#page-12-1)["](#page-12-1)

**["](#page-13-0)[建立](#page-13-0) [LUN"](#page-13-0)** 

• 如果您想要在已啟用FC但尚未設定的現有SVM上配置磁碟區、請在現有SVM上設定iSCSI。

#### ["](#page-14-0)[在現有](#page-14-0)[SVM](#page-14-0)[上設定](#page-14-0)[FC"](#page-14-0)

如果您在設定不同的傳輸協定時、未遵循此程序來建立SVM、則會發生這種情況。

• 如果您想要在新的SVM上配置磁碟區、請建立SVM。

["](#page-15-0)[建立新的](#page-15-0)[SVM"](#page-15-0)

<span id="page-12-1"></span>確認**FC**服務正在現有的**SVM**上執行

如果您選擇使用現有的儲存虛擬機器(SVM)、則必須使用ONTAP 「系統管理程式」來 驗證SVM上的FC服務是否正在執行。您也必須確認已建立FC邏輯介面(LIF)。

開始之前

您必須選擇要在其中建立新LUN的現有SVM。

#### 步驟

- 1. 瀏覽至\* SVMS\*視窗。
- 2. 選取所需的SVM。
- 3. 選取「\* SVM設定\*」索引標籤。
- 4. 在\*傳輸協定\*窗格中、選取\* FC/FCoF\*。
- 5. 驗證FC服務是否正在執行。

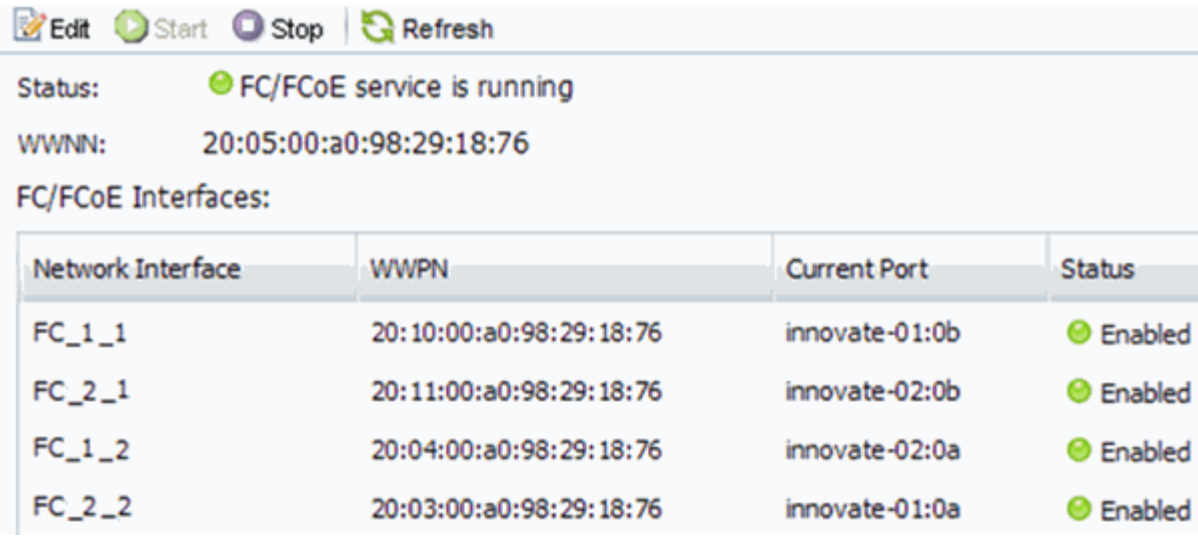

如果FC服務未執行、請啟動FC服務或建立新的SVM。

6. 驗證每個節點至少列出兩個FC生命期。

如果每個節點的FC生命期少於兩個、請更新SVM上的FC組態、或為FC建立新的SVM。

### <span id="page-13-0"></span>建立 **LUN**

您可以使用Create LUN(建立LUN)精靈來建立LUN。精靈也會建立igroup並將LUN對應 至igroup、讓指定的主機存取LUN。

開始之前

- 必須有一個具有足夠可用空間的Aggregate、以容納LUN。
- 必須有已啟用FC傳輸協定的儲存虛擬機器(SVM)、並建立適當的邏輯介面(LIF)。
- 您必須記錄主機FC連接埠的全球連接埠名稱(WWPN)。

關於這項工作

如果您的組織有命名慣例、您應該使用LUN、Volume等名稱、以符合您的慣例。否則、您應該接受預設名稱。

步驟

- 1. 瀏覽至「\* LUN\*」視窗。
- 2. 選取\*「Create」(建立)。\*
- 3. 瀏覽並選取您要在其中建立LUN的SVM。

隨即顯示Create LUN Wizard(建立LUN精靈)。

4. 在「一般內容」頁面上、針對Linux主機直接使用的LUN、選取LUN類型\* Linux \*。

取消選取\*精簡配置\*核取方塊。

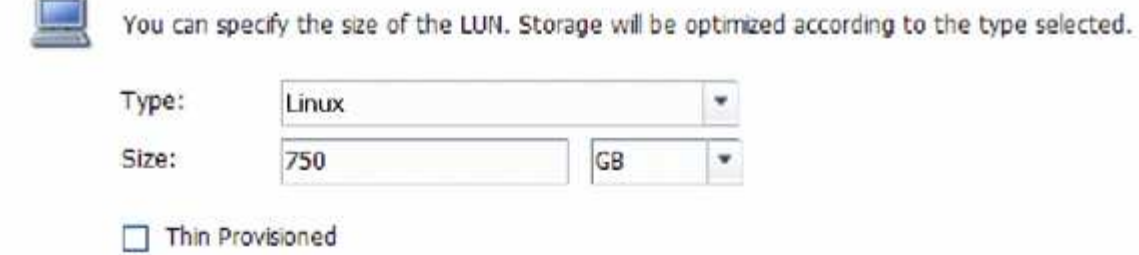

5. 在「\* LUN Container \*」頁面上、選取現有FlexVol 的SLUN Volume。

您必須確保磁碟區有足夠的空間。如果現有磁碟區中沒有足夠的可用空間、您可以建立新的磁碟區。

- 6. 在「啟動器對應」頁面上、選取「新增啟動器群組」、在「一般」索引標籤上輸入所需資訊、然後在「啟動 器」索引標籤上、輸入您所記錄之主機FC連接埠的所有WWPN。
- 7. 確認詳細資料、然後選取\*完成\*以完成精靈。

相關資訊

["](https://docs.netapp.com/us-en/ontap/system-admin/index.html)[系統管理](https://docs.netapp.com/us-en/ontap/system-admin/index.html)["](https://docs.netapp.com/us-en/ontap/system-admin/index.html)

#### <span id="page-14-0"></span>在現有**SVM**上設定**FC**

您可以在現有的儲存虛擬機器(SVM)上設定FC、並使用單一精靈建立LUN及其包 含Volume的磁碟區。FC傳輸協定必須已啟用、但尚未在SVM上設定。此資訊適用於正在 設定多個傳輸協定但尚未設定FC的SVM。

開始之前

您必須設定FC架構、且所需的實體連接埠必須連接至架構。

步驟

- 1. 瀏覽至\* SVMS\*視窗。
- 2. 選取您要設定的SVM。
- 3. 在SVM\*詳細資料\*窗格中、確認以灰色背景顯示\* FC/FCoF\*、表示傳輸協定已啟用但尚未完整設定。

如果以綠色背景顯示\* FC/FCoS\*、表示SVM已設定完成。

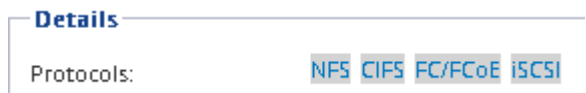

4. 選取背景為灰色的\* FC/FCoF\*傳輸協定連結。

此時會顯示Configure FC/FCoE Protocol(設定FC/FCoE傳輸協定)視窗。

- 5. 從「設定**FC/FCoE**傳輸協定」頁面設定FC服務和LIF:
	- a. 選取「\*設定FC\*的資料lifs」核取方塊。
	- b. 輸入 2 在 \* 每個節點的生命 \* 欄位中。

每個節點都需要兩個生命期、以確保可用度和資料移動性。

c. 選擇\*提交並關閉\*。

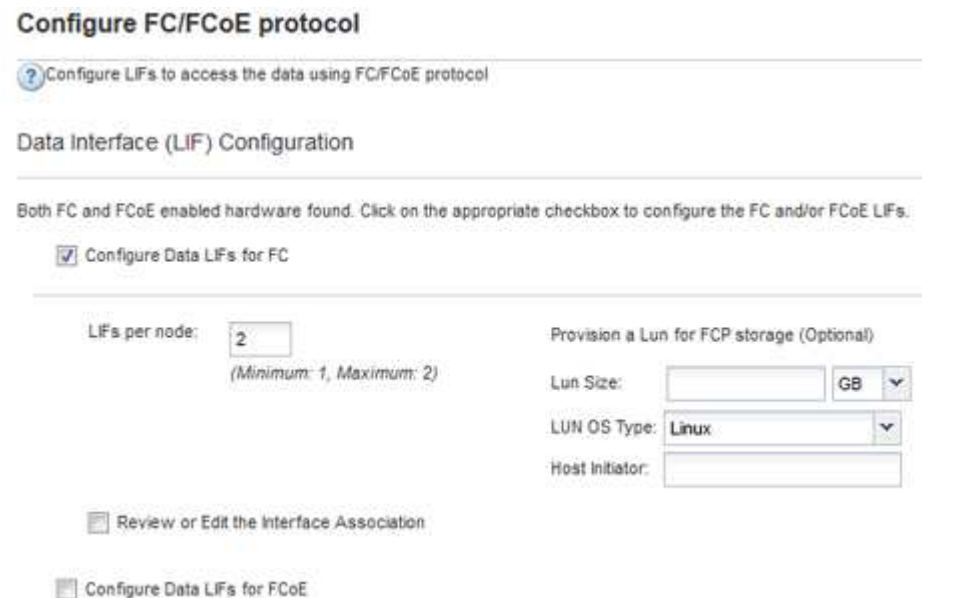

6. 檢閱\* Summary(摘要)頁面、記錄**LIF**資訊、然後選取 OK(確定)\*。

#### <span id="page-15-0"></span>建立新的 **SVM**

儲存虛擬機器(SVM)提供主機存取LUN的FC目標。當您建立SVM時、也會建立邏輯介 面(LIF)、LUN及其包含Volume。您可以建立SVM、將使用者的資料和管理功能與叢集 中其他使用者的資料和管理功能分開。

#### 開始之前

• 您必須設定FC架構、且所需的實體連接埠必須連接至架構。

步驟

- 1. 瀏覽至\* SVMS\*視窗。
- 2. 選擇\* Create (建立)。
- 3. 在\* Storage Virtual Machine (SVM) Setup (儲存虛擬機器 (SVM) 設定) 視窗中、建立SVM:

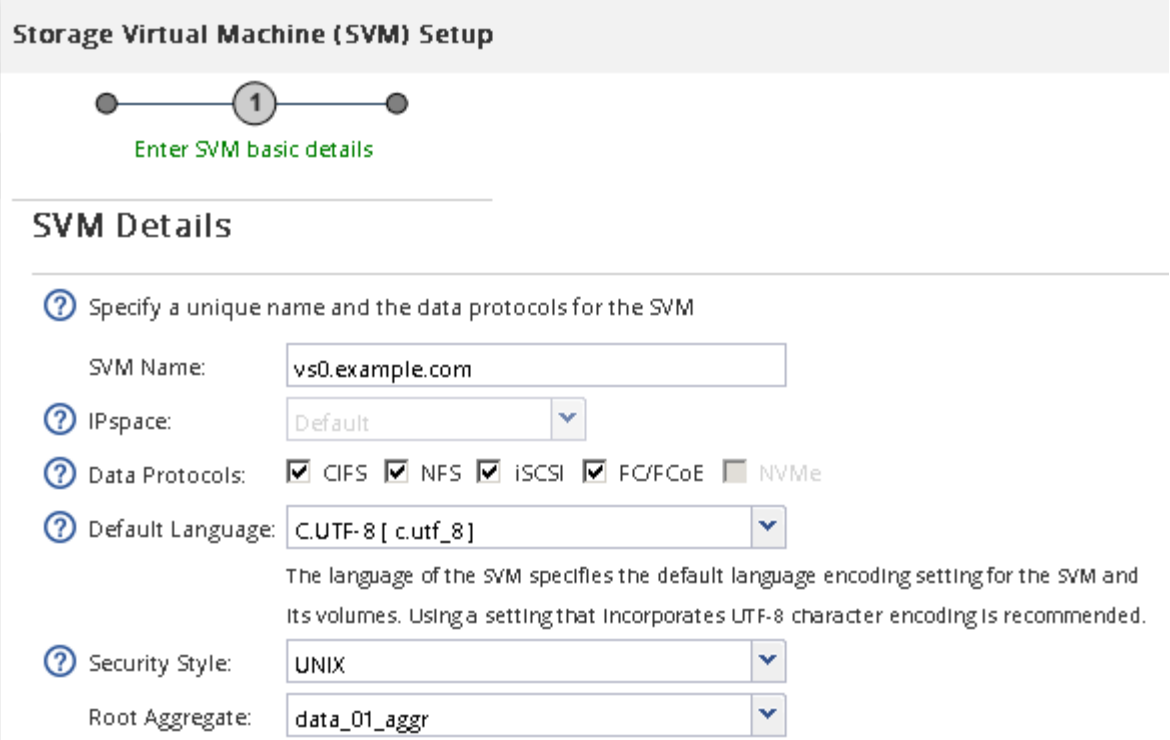

a. 指定SVM的唯一名稱。

名稱必須是完整網域名稱(FQDN)、或遵循另一種慣例、確保整個叢集都有獨特的名稱。

b. 選取SVM所屬的IPspace。

如果叢集不使用多個IPspaces、則會使用「預設」IPspace。

c. 保留預設的Volume類型選擇。

SAN傳輸協定僅支援部分。FlexVol

d. 選取您擁有SVM授權的所有傳輸協定、即使您不想立即設定所有傳輸協定、也可以在SVM上使用這些傳 輸協定。

在建立SVM時同時選取NFS和CIFS、可讓這兩種傳輸協定共用相同的LIF。稍後再新增這些通訊協定、 並不允許它們共用生命期。

如果CIFS是您選取的其中一個傳輸協定、則安全樣式會設定為NTFS。否則、安全樣式會設為UNIX。

- e. 保留預設語言設定C.UTF-8。
- f. 選取所需的根Aggregate、以包含SVM根磁碟區。

資料磁碟區的Aggregate會在稍後的步驟中個別選取。

g. 選擇\*提交並繼續\*。

SVM已建立、但尚未設定傳輸協定。

4. 如果由於您啟用CIFS或NFS而出現「設定**CIFS/NFS**傳輸協定」頁面、請選取\*跳過\*、然後稍後再設定CIFS

或NFS。

- 5. 如果由於已啟用iSCSI而出現「設定**iSCSI**傳輸協定」頁面、請選取「跳過」、然後稍後再設定iSCSI。
- 6. 從「設定**FC/FCoE**傳輸協定」頁面設定FC服務並建立LIF、LUN及其包含Volume:
	- a. 選取「\*設定FC\*的資料lifs」核取方塊。
	- b. 輸入 **2** 在 \* 每個節點的生命 \* 欄位中。

每個節點都需要兩個生命期、以確保可用度和資料移動性。

- c. 在\*資源配置LUN以供FCP儲存\*區域中、輸入所需的LUN大小、主機類型及主機啟動器的WWPN。
- d. 選擇\*提交並繼續\*。 **CONTRACTORS IN AN ARTICLE**

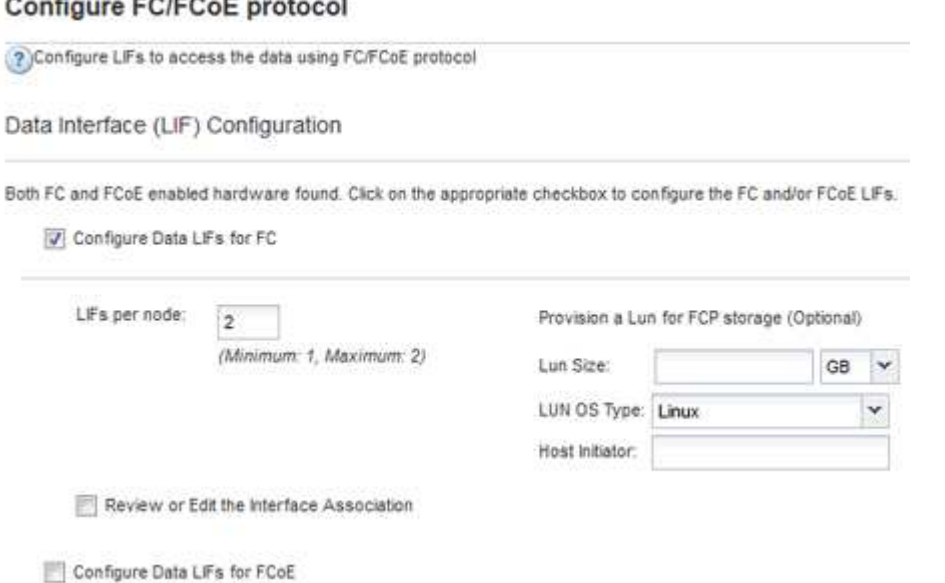

- 7. 出現\* SVM管理\*時、請設定或延後設定此SVM的個別管理員:
	- 選擇\* Skip\*(跳過\*)並在需要時稍後配置管理員。
	- 輸入要求的資訊、然後選取\*提交並繼續\*。
- 8. 檢閱\* Summary(摘要)頁面、記錄**LIF**資訊、然後選取 OK(確定)\*。

### <span id="page-17-0"></span>由主機和**LIF WWPN**對**FC**交換器進行分區

分區FC交換器可讓主機連線至儲存設備、並限制路徑數量。您可以使用交換器的管理介面 來分區交換器。

#### 開始之前

- 您必須擁有交換器的系統管理員認證。
- 您必須知道每個主機啟動器連接埠的WWPN、以及您在其中建立LUN的儲存虛擬機器(SVM)的每個FC LIF。

關於這項工作

如需交換器分區的詳細資訊、請參閱交換器廠商的文件。

您必須依WWPN進行區域、而非依實體連接埠。每個啟動器連接埠都必須位於具有所有對應目標連接埠的個別 區域中。

LUN會對應到igroup中啟動器的子集、以限制從主機到LUN的路徑數量。

- 根據預設、ONTAP 由於使用選擇性LUN對應、所以LUN只能透過擁有LUN及其HA合作夥伴的節點路徑存 取。
- 如果LUN移至叢集的另一個節點、您仍必須在每個節點上對所有FC生命體進行分區、才能實現LUN的移動 性。
- 移動磁碟區或LUN時、您必須先修改「選擇性LUN對應」報告節點清單、才能移動。

下圖顯示連接至四節點叢集的主機。有兩個區域、一個區域由實線表示、一個區域由虛線表示。每個區域都包含 來自主機的一個啟動器、以及來自每個儲存節點的LIF。

您必須使用目標LIF的WWPN、而非儲存節點上實體FC連接埠的WWPN。LIF WWPN 全都在範圍內 2x:xx:00:a0:98:xx:xx:xx、其中 x 為任何十六進位數字。實體連接埠 WWPN 全都在範圍內 50:0a:09:8x:xx:xx:xx:xx。

#### 步驟

1. 登入FC交換器管理程式、然後選取分區組態選項。

- 2. 建立新的區域、其中包含第一個啟動器、以及連接到啟動器所在FC交換器的所有FC LIF。
- 3. 為主機中的每個FC啟動器建立其他區域。
- 4. 儲存區域、然後啟動新的分區組態。

## <span id="page-18-0"></span>探索新的**SCSI**裝置(**LUN**)和多重路徑裝置

儲存叢集上的LUN在Linux主機上顯示為SCSI裝置、這些裝置是DM-Multipath集合到新裝 置的I/O路徑、稱為多重路徑裝置。主機不會自動探索您新增至系統的新SCSI裝置(LUN )。您必須手動重新掃描、才能發現它們。

#### 開始之前

您必須擁有的複本 rescan 指令碼、位於 sg3\_utils 屬於 Linux 作業系統套裝作業系統一部分的套件。

步驟

- 1. 探索新的SCSI裝置(LUN)、並為LUN建立對應的多重路徑裝置: /usr/bin/rescan-scsi-bus.sh
- 2. 驗證DM-Multipath組態:

multipath -ll

這會顯示下列輸出類型、列出每個NetApp LUN的建議設定:

3600a0980324666546e2b443251655177 dm-2 NETAPP,LUN C-Mode size=10G features='4 queue if no path pg\_init\_retries 50 retain attached hw handle' hwhandler='1 alua' wp=rw |-+- policy='round-robin 0' prio=50 status=active | |- 0:0:1:0 sdb 8:16 active ready running | |- 0:0:0:0 sda 8:0 active ready running | |- 1:0:0:0 sde 8:64 active ready running | `- 1:0:1:0 sdf 8:80 active ready running `-+- policy='round-robin 0' prio=10 status=enabled |- 0:0:3:0 sdd 8:48 active ready running |- 1:0:3:0 sdh 8:112 active ready running |- 0:0:2:0 sdc 8:32 active ready running `- 1:0:2:0 sdg 8:96 active ready running

### <span id="page-19-0"></span>在多重路徑裝置上設定邏輯磁碟區並建立檔案系統

當Linux主機第一次存取新的SCSI裝置(LUN)時、就沒有分割區或檔案系統。如果您要 使用分割多重路徑裝置、必須先分割基礎SCSI裝置。您也可能想要在多重路徑裝置上建立 邏輯磁碟區、並選擇性地建立檔案系統。

開始之前

Linux主機必須已探索到SCSI裝置和對應的多重路徑裝置。

關於這項工作

至少應在SCSI裝置上設定DM-Multipath。DM-Multikpath以外的任何組態都是選用的。如果您想要執行其他組 態、例如分割、在多重路徑裝置上設定邏輯磁碟區、以及建立檔案系統、請遵循下列一般準則。如需Linux命令 的詳細資訊、請參閱Red Hat Enterprise Linux文件和手冊頁。

#### 步驟

- 1. 若要使用分割區的多重路徑裝置、請先使用分割基礎 SCSI 裝置 fdisk 或 parted 公用程式:
- 2. 使用建立對應的多重路徑分割區 kpartx 公用程式:
- 3. 使用「邏輯Volume Manager(LVM)」命令、在對應的多重路徑裝置上建立邏輯磁碟區。
- 4. 使用在邏輯磁碟區或多重路徑裝置上建立檔案系統、例如 ext4 或 XFS mkfs 公用程式:

### <span id="page-19-1"></span>確認主機可以寫入多重路徑裝置、也可以從多重路徑裝置讀取

### 在使用多重路徑裝置之前、您應該先確認主機可以將資料寫入多重路徑裝置、然後再讀 取。

開始之前

您必須在Linux主機上為您要存取的儲存叢集節點設定DM-Multipath。

#### 關於這項工作

如果多重路徑裝置對應的儲存叢集節點可以容錯移轉至其合作夥伴節點、則應在節點容錯移轉期間驗證資料的讀 取。如果儲存叢集正在正式作業中使用、則可能無法進行此驗證。

#### 步驟

1. 在指定的多重路徑裝置上執行部分I/O:

dd if=/dev/zero of=<multipath\_device\_name\>

2. 驗證I/O是否正在多重路徑裝置上執行、並指定重新整理統計資料的秒數(例如、每隔兩秒、如圖所示):

iostat 2

當I/O在多重路徑裝置上執行時、您會看到各種I/O計數器輸出會動態變更、表示I/O在多重路徑裝置上成功執 行。

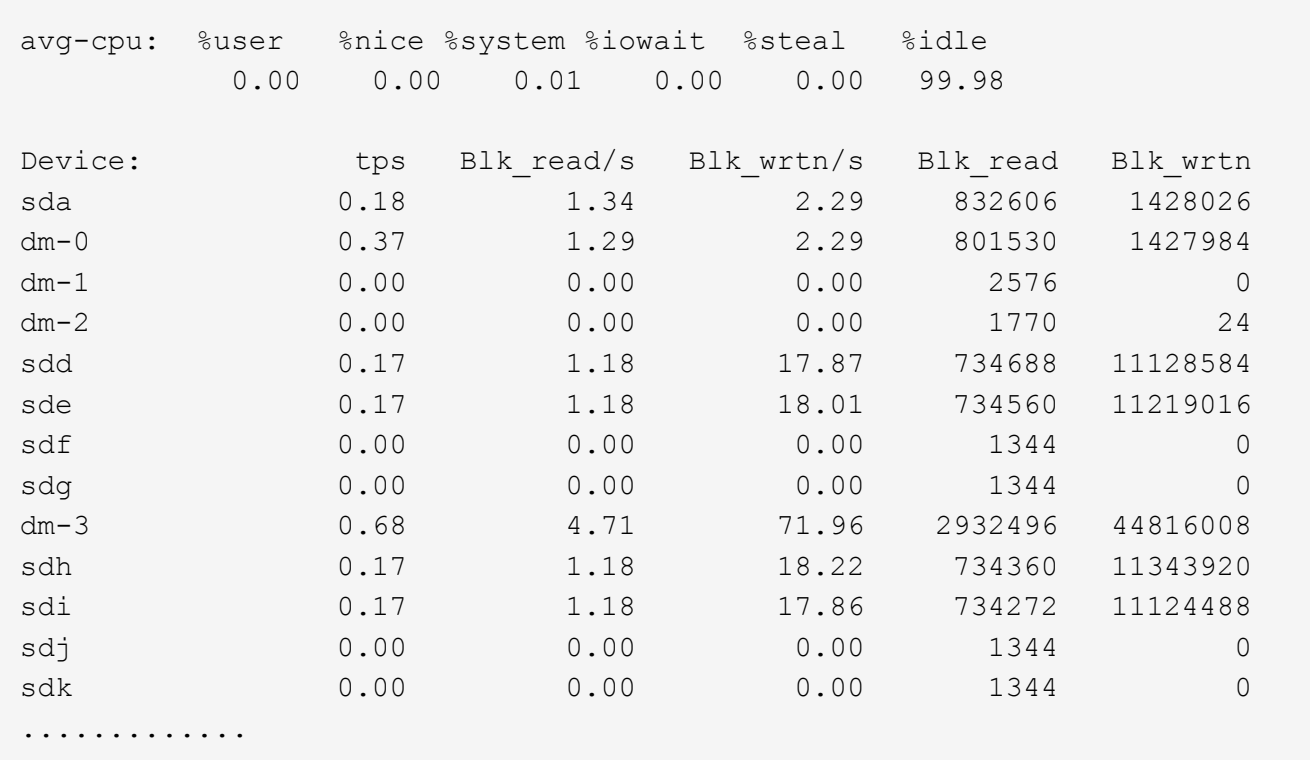

3. 如有可能、請執行 takeover 儲存叢集節點上的命令:

storage failover takeover -ofnode <node name\>

- 4. 重新執行、確認 I/O 仍在多重路徑裝置上執行iostat 命令。
- 5. 執行 giveback 儲存叢集節點上的命令:

storage failover giveback -ofnode <node name\>

6. 檢查 iostat 輸出以確認 I/O 仍在執行中。

### 接下來該怎麼做

如果有任何測試失敗、請確認FC服務正在執行、然後重新檢查DM-Multipath組態和通往多重路徑裝置的FC路 徑。

#### 版權資訊

Copyright © 2024 NetApp, Inc. 版權所有。台灣印製。非經版權所有人事先書面同意,不得將本受版權保護文件 的任何部分以任何形式或任何方法(圖形、電子或機械)重製,包括影印、錄影、錄音或儲存至電子檢索系統 中。

由 NetApp 版權資料衍伸之軟體必須遵守下列授權和免責聲明:

此軟體以 NETAPP「原樣」提供,不含任何明示或暗示的擔保,包括但不限於有關適售性或特定目的適用性之 擔保,特此聲明。於任何情況下,就任何已造成或基於任何理論上責任之直接性、間接性、附隨性、特殊性、懲 罰性或衍生性損害(包括但不限於替代商品或服務之採購;使用、資料或利潤上的損失;或企業營運中斷),無 論是在使用此軟體時以任何方式所產生的契約、嚴格責任或侵權行為(包括疏忽或其他)等方面,NetApp 概不 負責,即使已被告知有前述損害存在之可能性亦然。

NetApp 保留隨時變更本文所述之任何產品的權利,恕不另行通知。NetApp 不承擔因使用本文所述之產品而產 生的責任或義務,除非明確經過 NetApp 書面同意。使用或購買此產品並不會在依據任何專利權、商標權或任何 其他 NetApp 智慧財產權的情況下轉讓授權。

本手冊所述之產品受到一項(含)以上的美國專利、國外專利或申請中專利所保障。

有限權利說明:政府機關的使用、複製或公開揭露須受 DFARS 252.227-7013(2014 年 2 月)和 FAR 52.227-19(2007 年 12 月)中的「技術資料權利 - 非商業項目」條款 (b)(3) 小段所述之限制。

此處所含屬於商業產品和 / 或商業服務(如 FAR 2.101 所定義)的資料均為 NetApp, Inc. 所有。根據本協議提 供的所有 NetApp 技術資料和電腦軟體皆屬於商業性質,並且完全由私人出資開發。 美國政府對於該資料具有 非專屬、非轉讓、非轉授權、全球性、有限且不可撤銷的使用權限,僅限於美國政府為傳輸此資料所訂合約所允 許之範圍,並基於履行該合約之目的方可使用。除非本文另有規定,否則未經 NetApp Inc. 事前書面許可,不得 逕行使用、揭露、重製、修改、履行或展示該資料。美國政府授予國防部之許可權利,僅適用於 DFARS 條款 252.227-7015(b) (2014年2月) 所述權利。

商標資訊

NETAPP、NETAPP 標誌及 <http://www.netapp.com/TM> 所列之標章均為 NetApp, Inc. 的商標。文中所涉及的所 有其他公司或產品名稱,均為其各自所有者的商標,不得侵犯。